## Guide to Registering an Application Online

Access our Applicant Portal at eservices.mlaw.gov.sg/labesvc/

If you are on Mobile, tap on the 3 lines as shown in the photo.
If you are on Desktop, skip to the next step.

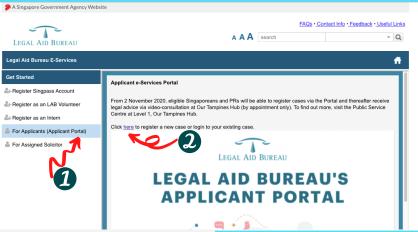

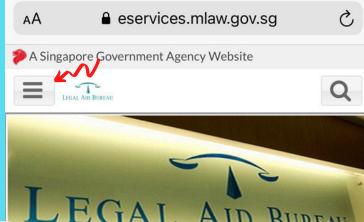

2.) Click on "For Applicants (Applicant Portal"), then click "here" to login to Applicant Portal.

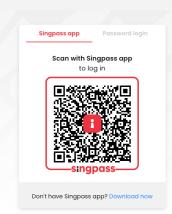

3.) You will need a Singpass account to login. You can either login via the Singpass app or using your Singpass ID and password.

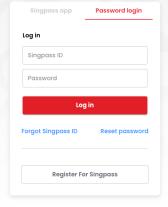

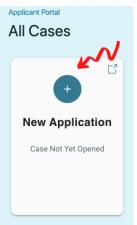

- 4.) Create a New Application.
- 5.) Select Apply
  Online and start by
  verifying your
  details.

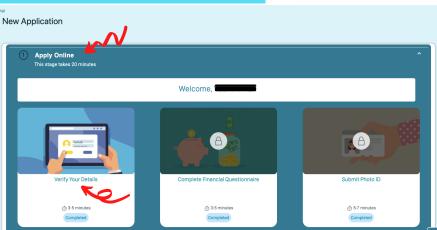

6.) You will be prompted to consent to retrieving your information from Myinfo.

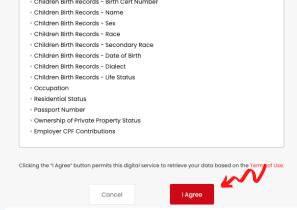

Contact Details and Preferences

When we need to reach you, we will rely on the contact information below.

Home

Office

Mobile

Office

How would you like to be contacted?

I am helping the applicant to apply

Yes

No

7.) Confirm your details in the relevant sections by clicking on the slider shown. **The box will turn green.** You cannot proceed until you have done so for all sections.

8.) Click on the 'Submit Now' button.

The details above are correct

Your details have now been verified and your application is now open!

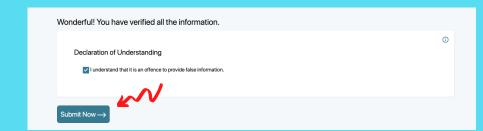

Yes, I will be able to.

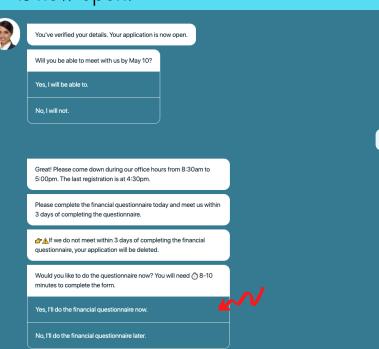

9.) You will have to come to Legal Aid Bureau physically within 3 working days. If you are not able to, please continue your application at a later date.

You must complete a Financial Questionnaire before coming.

Please note that if you do not come to LAB within 3 days of completing the questionnaire, your application will be deleted.

10.) Once you are ready to complete the Financial Questionnaire, you may proceed.

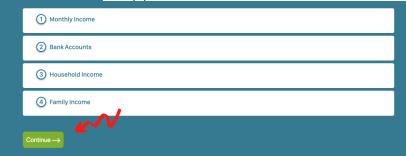

11.) Please answer the questions accurately.

If you are receiving financial assistance from any of the listed schemes, please indicate so. You will be asked to bring your assistance letter when you attend at LAB.

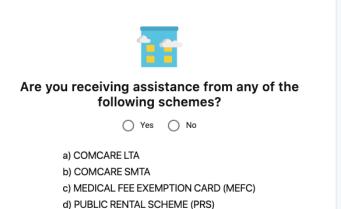

12.) Click on the "Submit Now" button.

You have completed your Financial Questionnaire. Please remember to come to Legal Aid Bureau within 3 working days during our office hours.

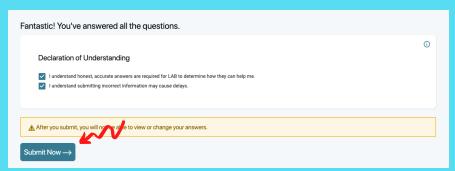

13.) To speed up your application, we recommend that you submit your Photo ID online.

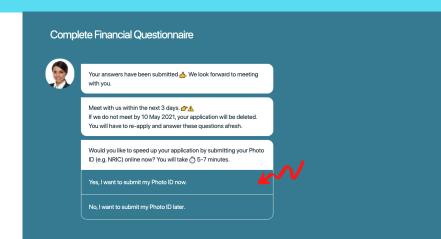

We'll use your Photo ID to verify your identity.

We accept NRIC and passport.

Which type of ID would you like to submit? Submitting your ID will take 5 5-7 minutes.

NRIC

Passport

14.) You may submit a picture of either your NRIC or Passport.

15.) Please make sure that your name, details, and photo are visible and clear in the images.

Click "Upload" to submit your photo IDs.

Submit Images of Your NRIC

- Your name, details and photo should be visible and clear in the images
- Each image should be smaller than 5MB
- Image should be in colour

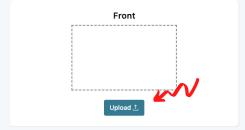

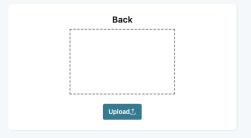

16.) Complete the process by clicking "Submit Now".

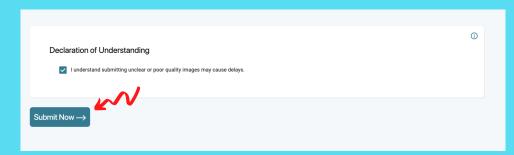

17.) Congratulations! You have successfully registered online.

You may end the chat.

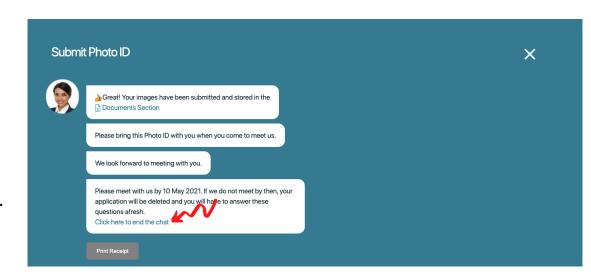